### 事業者の皆さま向け

# 電子契約のご利用について

**GMO**グローバルサイン・ホールディングス

電子契約事業部

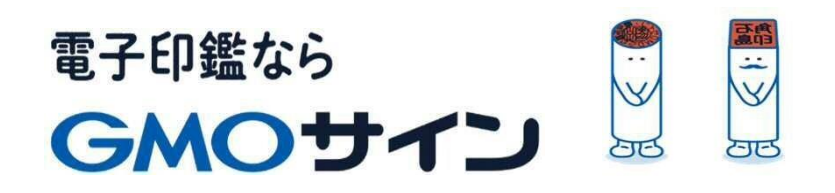

## 本動画でご説明する内容

# 会社紹介

- 1 電子契約とは
- 2 契約締結の流れ
- 3 電子署名の確認方法
- 4 困った時は

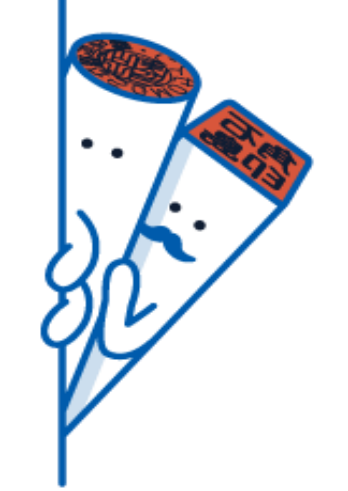

## 会社紹介

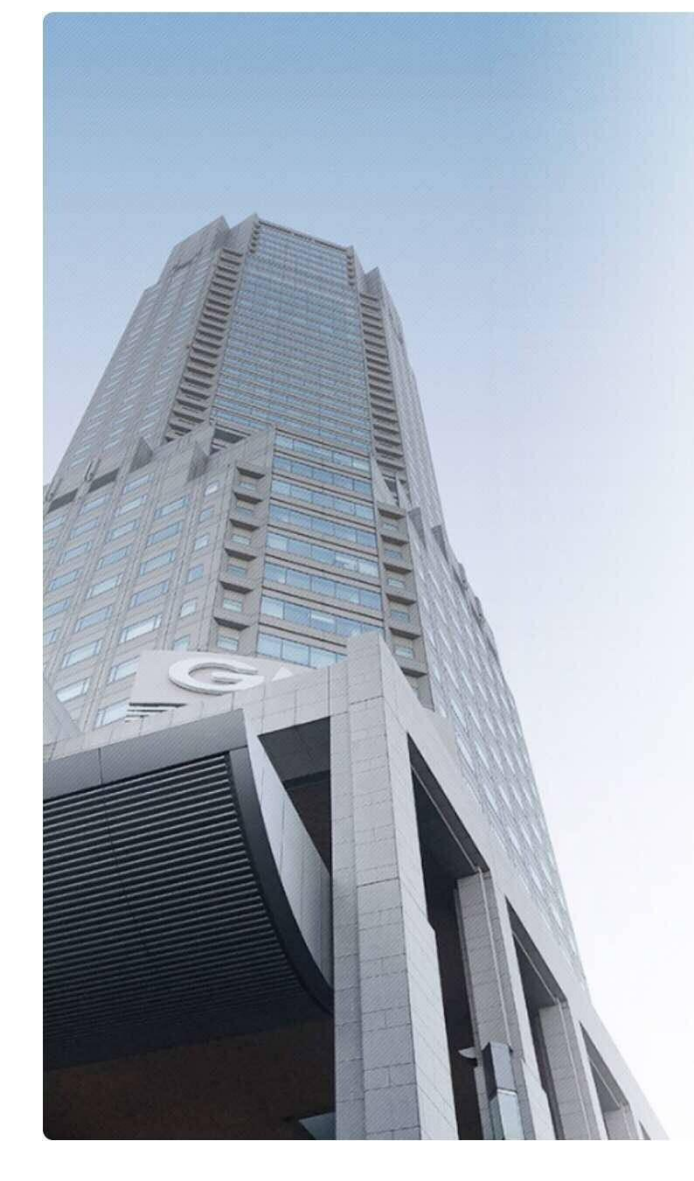

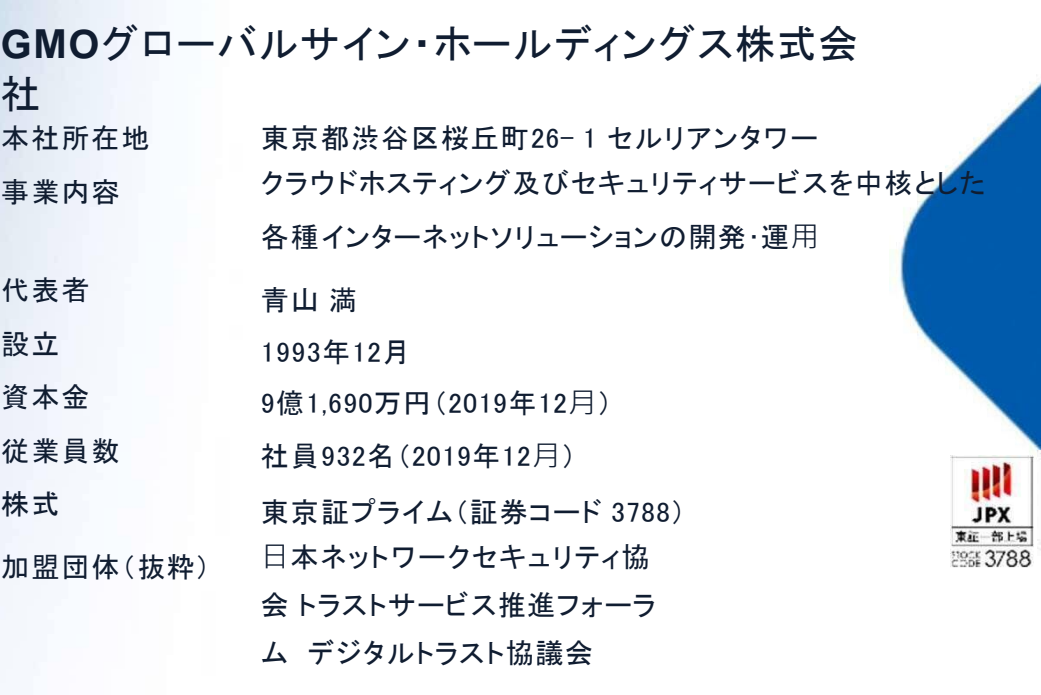

クラウド・ホスティング、セキュリティ事業をはじめ、 幅広いラインナップでお客さまのビジネスを**支**えています。

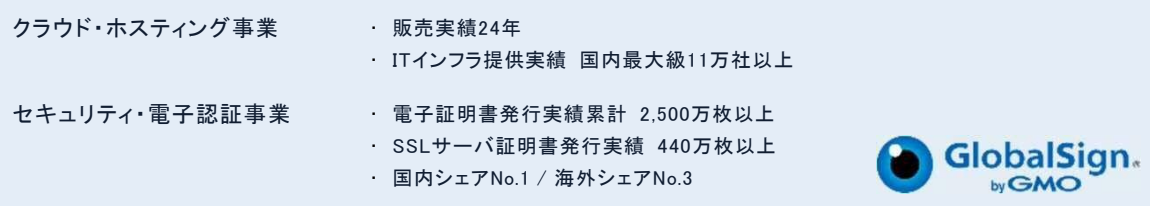

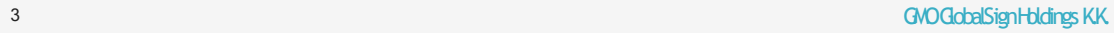

GMO グローバルサイン·HD **GlobalSign** 

 $\frac{1}{2}$ 

**ONV.GL** SURDER

 $\hat{\mathbf{P}}$ 

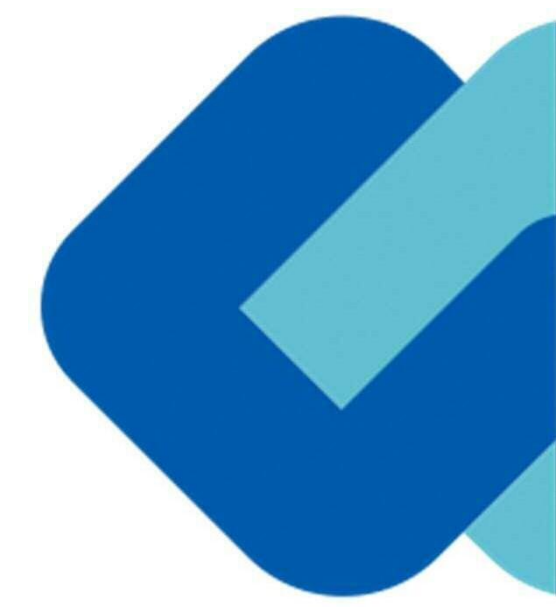

# 1 電子契約とは

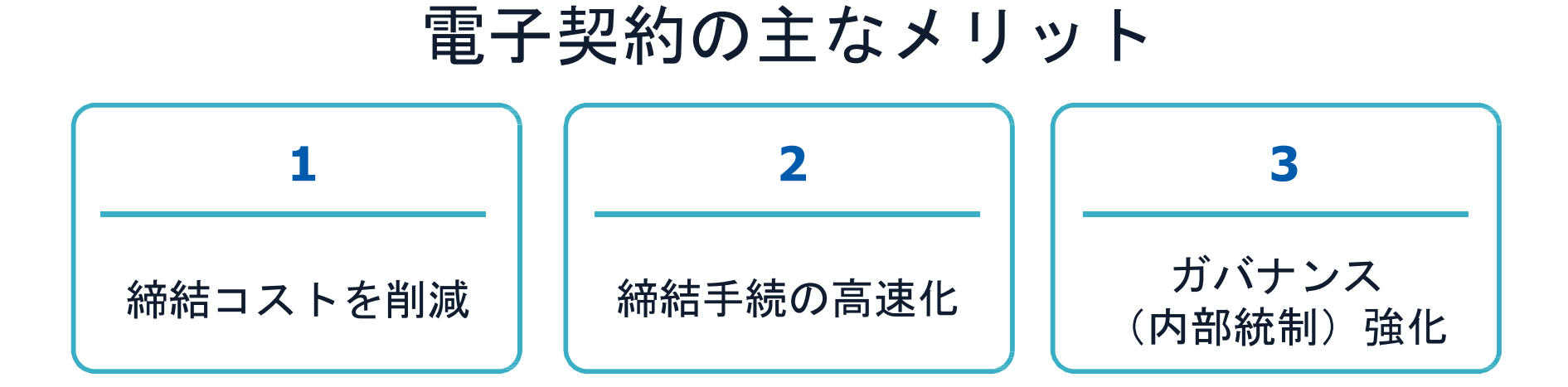

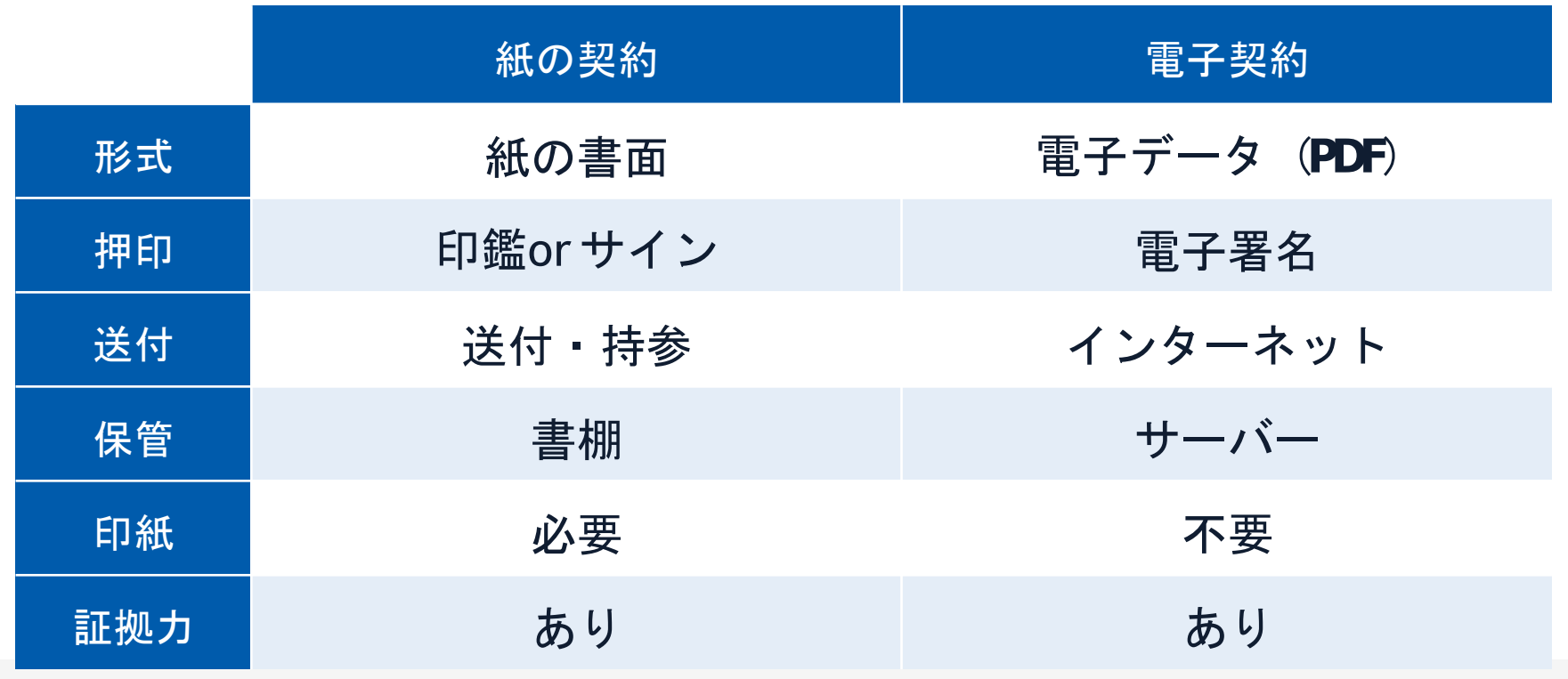

5 GMOGlobalSignHoldingsK.K.

導入自治体

# **全国 50以上の公共団体で導入中 200 以上の自治体で実証実験を実施**

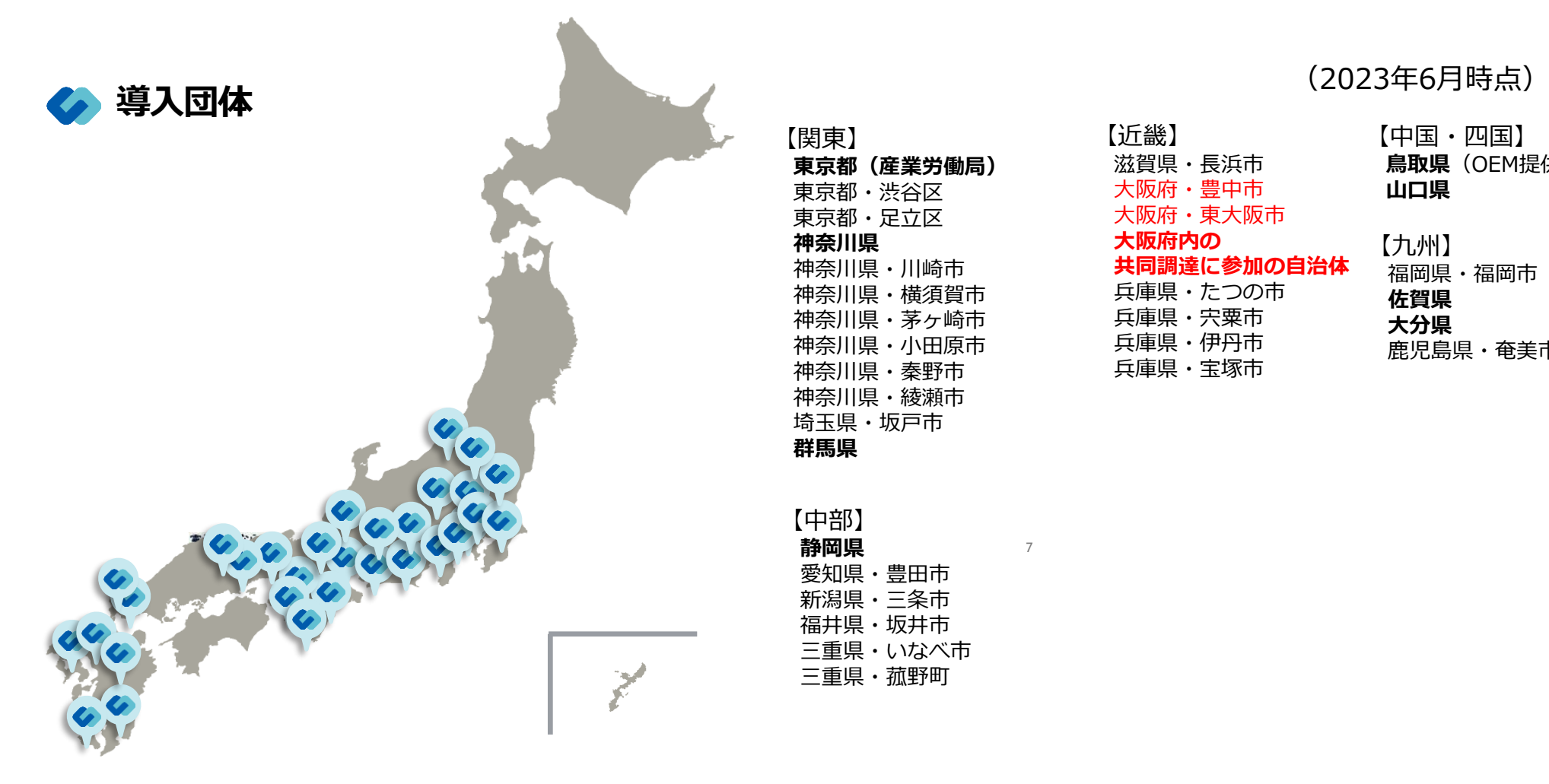

【関東】 **東京都(産業労働局)** 東京都・渋谷区 東京都・足立区 **神奈川県** 神奈川県・川崎市 神奈川県・横須賀市 神奈川県・茅ヶ崎市 神奈川県・小田原市 神奈川県・秦野市 神奈川県・綾瀬市 埼玉県・坂戸市 **群馬県**

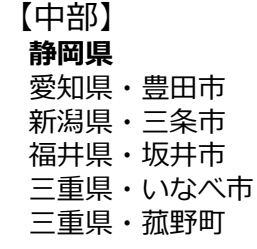

7

【近畿】 滋賀県・長浜市 大阪府・豊中市 大阪府・東大阪市 **大阪府内の 共同調達に参加の自治体** 兵庫県・たつの市 兵庫県・宍粟市 兵庫県・伊丹市 兵庫県・宝塚市

#### 【中国・四国】 **鳥取県**(OEM提供) **山口県**

【九州】

福岡県・福岡市 **佐賀県 大分県** 鹿児島県・奄美市

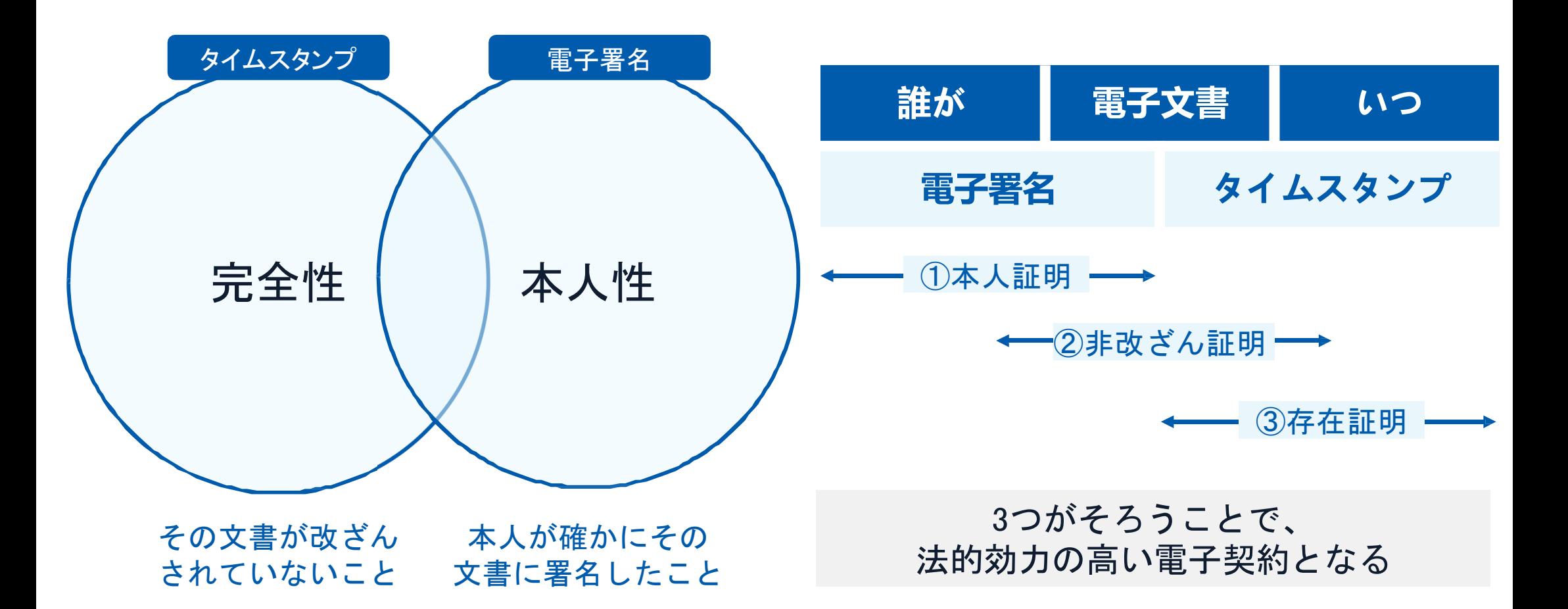

#### 電子契約とは **|** 電子帳簿保存法

### 電子契約は、電子帳簿保存法第2条5号「電子取引」に該当し、 その電磁的記録の保存については、同7条の要件に従う必要があります。

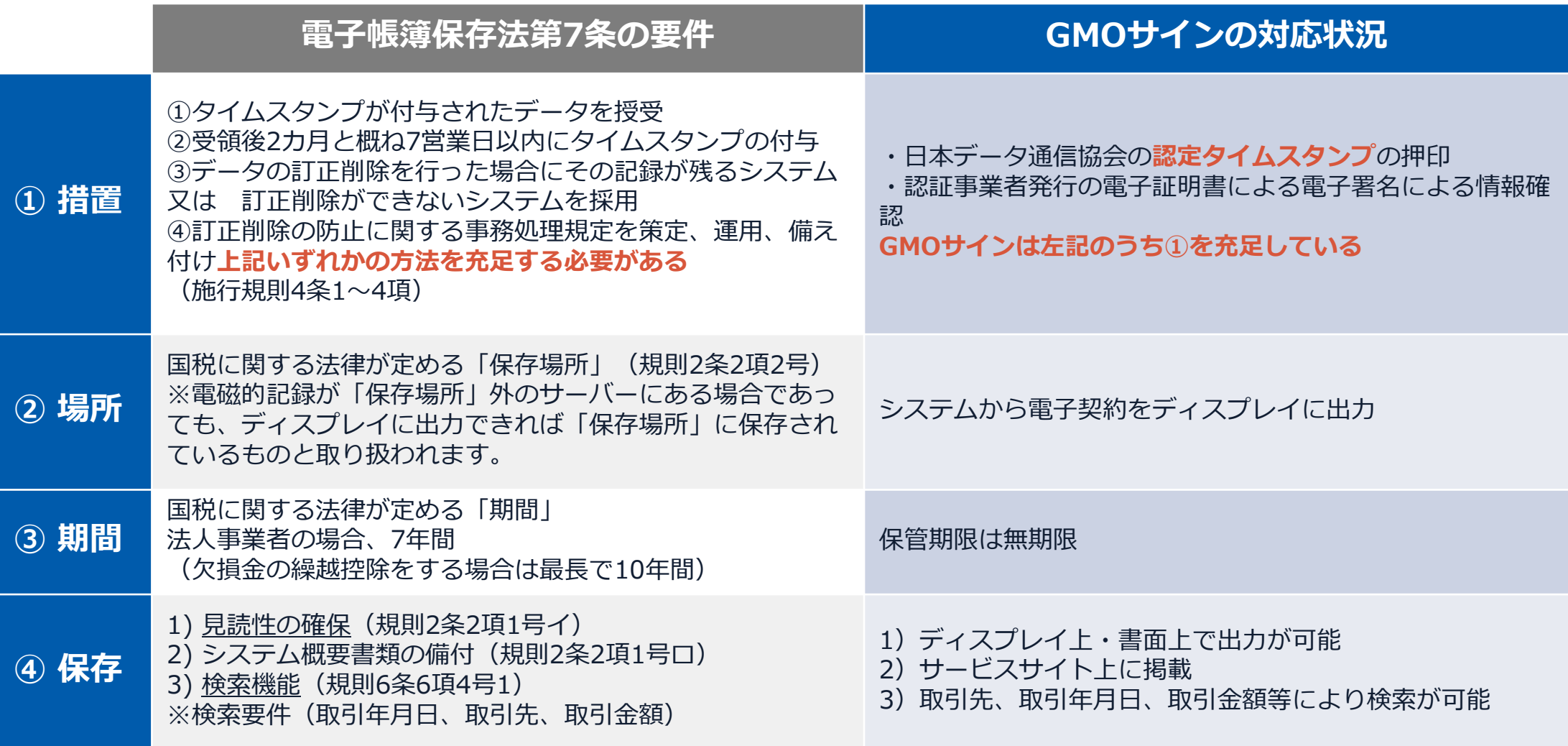

2022年1月の電子帳簿保存法改正によりGMOサインのシステムは「優良」の区分に該当します

# 電子契約システムでメール認証などを行い 契約当事者間の同意に基づく サービス事業者(立会人)の電子証明書(※)で署名

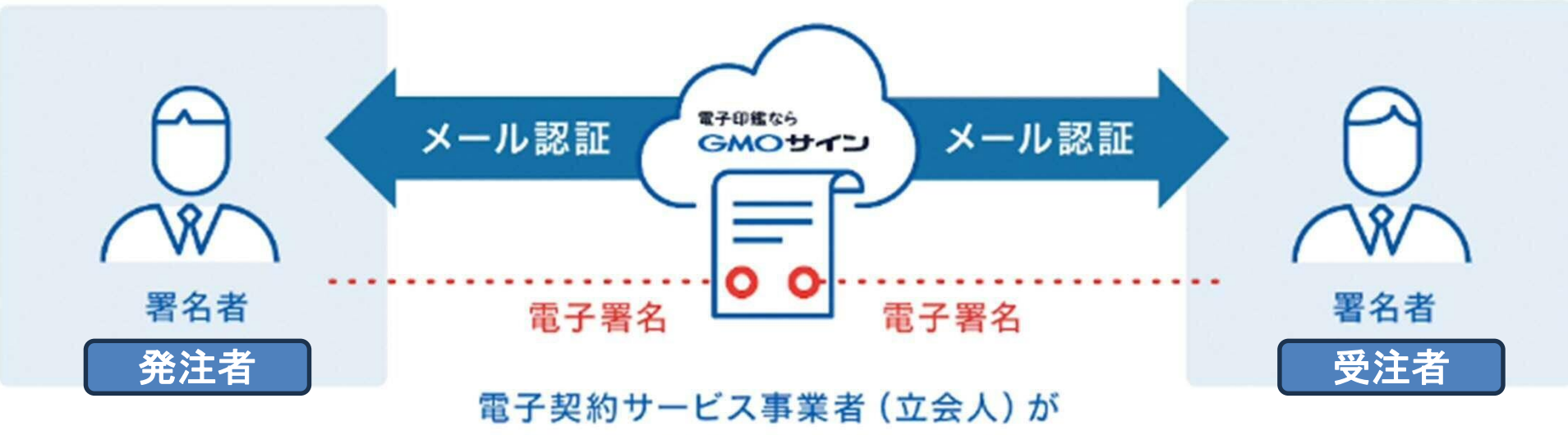

サービス事業者名義の電子署名

受注者はインターネット環境と電子メールアドレスが あれば利用可能。費用負担もありません。

※電子証明書:電子申請の際、申請者が送信する電子データが原本であること、改変されていないことを証明するためのもの

#### 5つのポイント

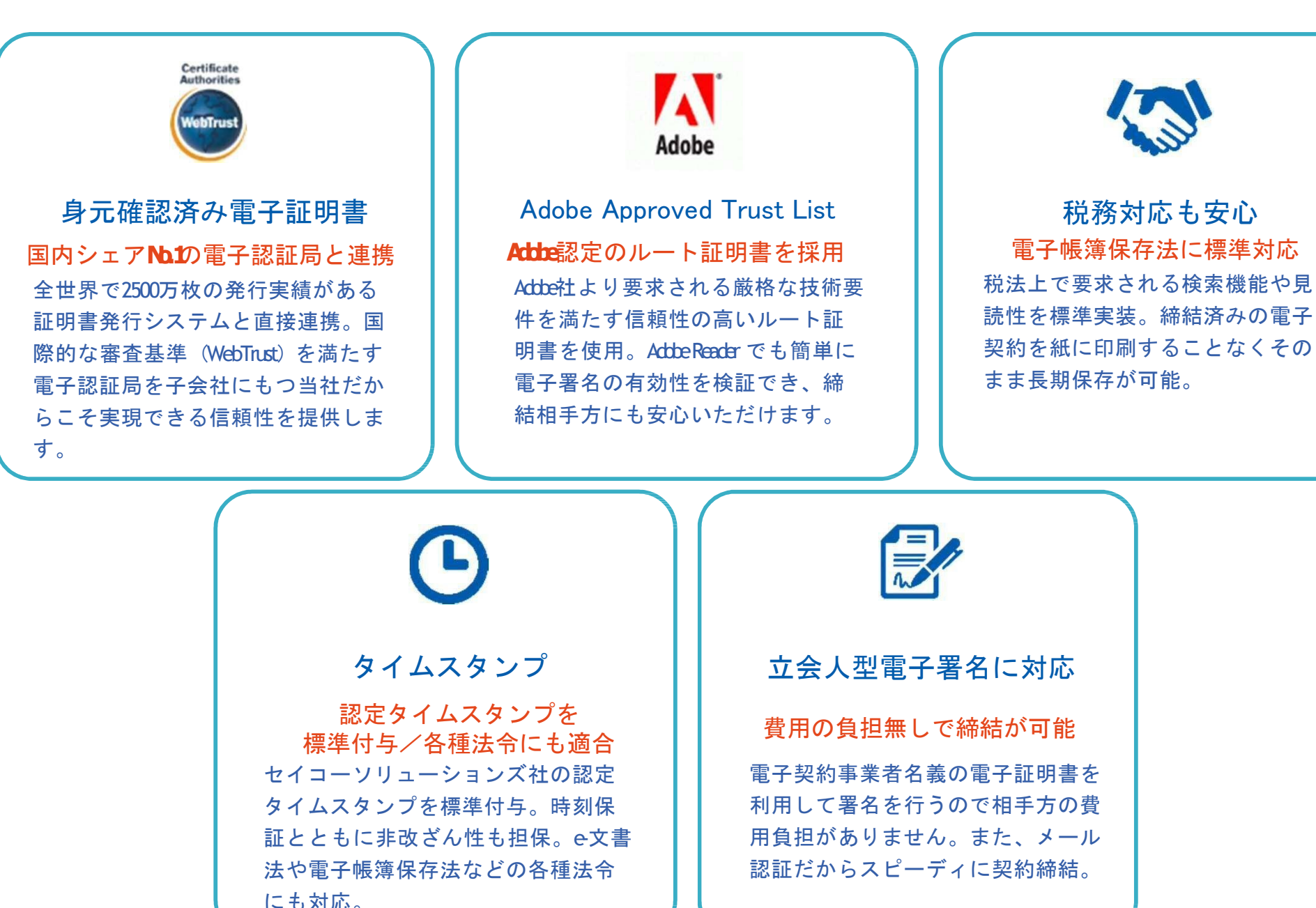

10 GMOGlobalSignHoldingsK.K.

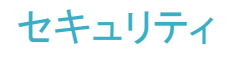

#### **安全性 マンファー マンファー マンファー 信憑性** 信憑性

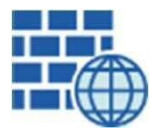

**WAF** (WebApplication Firewall) 不正な攻撃からシステムを保護

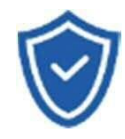

#### セキュリティ診断 外部のセキュリティ専門業者による ぜい弱性診断を定期的に実施

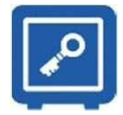

#### 専用環境(HSM)で署名鍵保管 すべての署名鍵は、堅牢な環境で 生成・保管し、不正利用を防止

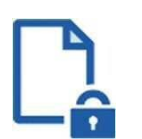

#### ファイル暗号化 1つ1つの契約データごとに 個別の暗号化を実施し安全に保管

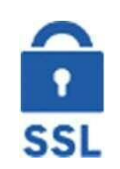

#### 通信の暗号化 SSLにより通信を暗号化し 盗み見や改ざんを防止

#### データバックアップ すべての契約データを毎日バックアップ

日次でバックアップしているほか 月次・年次でもバックアップを実施

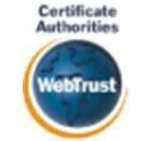

#### **WebTrust**の厳格な審査をクリア システムで使用する電子証明書は 国際的な雷子商取引保証基準に準拠

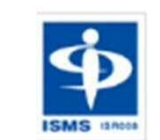

#### セキュリティ基準 **ISMS**取得済 情報セキュリティマネジメントシステム ISO27017

#### 内部統制

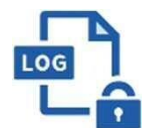

#### 操作ログ管理機能

契約文書の閲覧やダウンロードなど 各種操作を保存しており追跡が可能

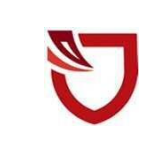

#### 多要素認証・**IP**制限・**SSO**

ワンタイムパスワードなど、高度な認証方法に より社外からの業務外のアクセスや 情報漏洩対策も万全

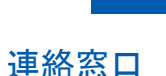

電話・メール・ウェブフォーム ウェブ会議システム・ウェブチャット

サポート

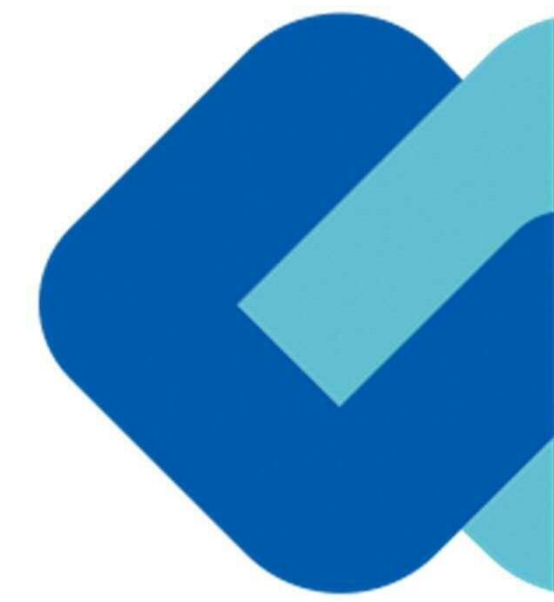

# 契約締結の流れ

### **はじめに:事業者様に次のような署名依頼メールが届きます**

**メール件名: 「富田林市様より△△契約への署名依頼が届いています!** 

**メール差出元:「電子印鑑GMOサイン <noreply@gmosign.com>」**

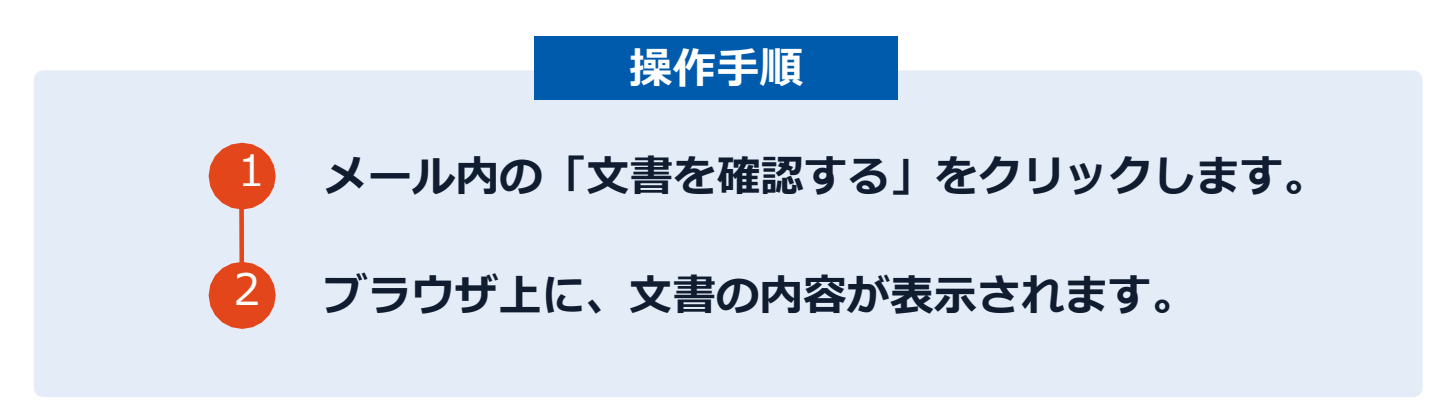

- ア 自治体に申請されたメールアドレス宛に、契約書の確認依頼のメールが届きます。
- イ メールの件名等は、上記に記載のとおりとなります。
- ウ メールが届きましたら、URLより速やかに電子契約サービスにアクセスし、契約書の内容の確認をお願いい たします。
- エ 確認して問題がなければ、署名を行ってください。仮に問題があった場合は、お手数ですが、至急各自治体 までご連絡をお願いいたします。

### **文書を確認します**

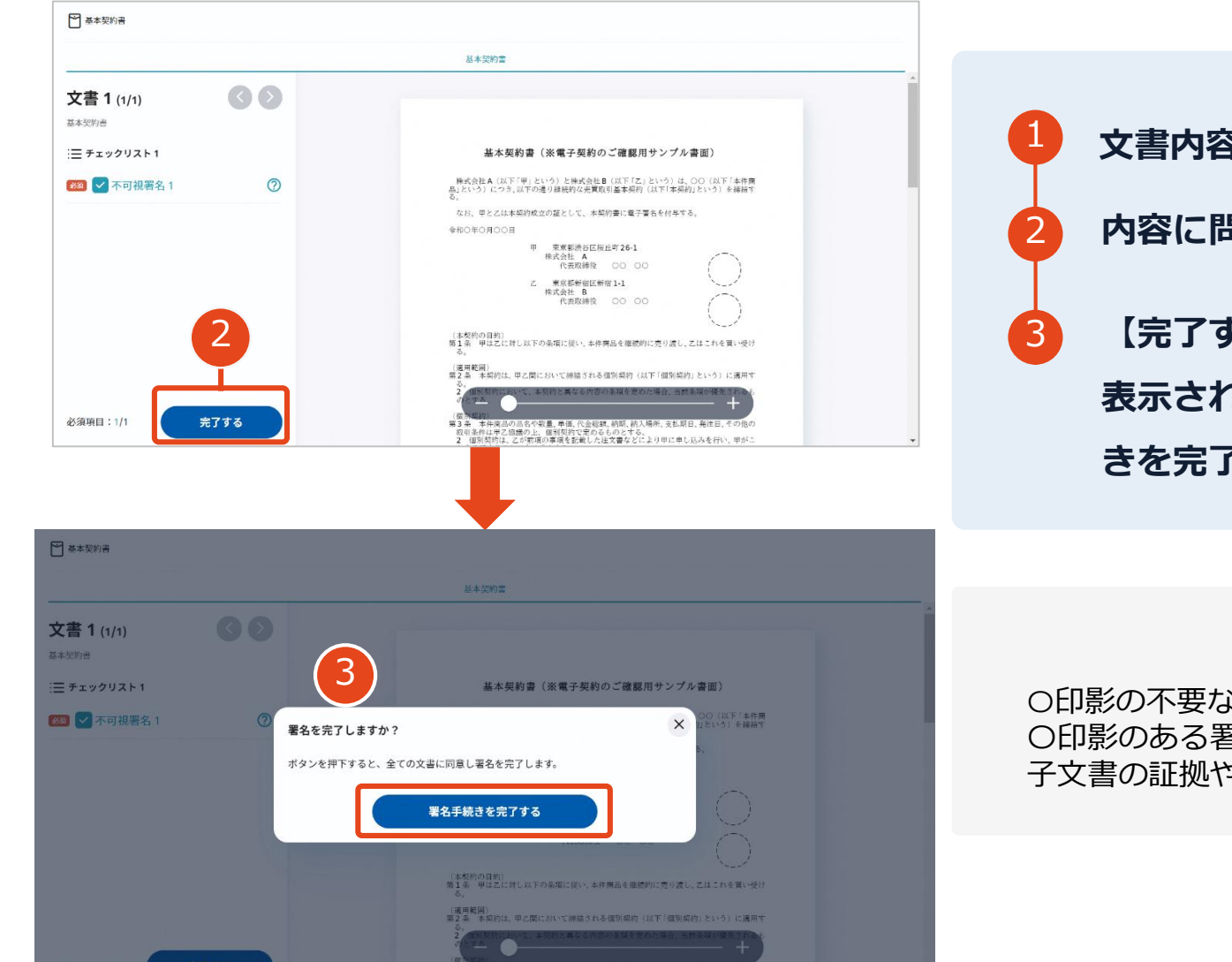

# **客を確認します 5題が無ければ、「完了」を押します。**

**操作手順**

3 **【完了する】をクリックするとメッセージが 表示されますので、問題なければ【署名手続 Cする】をクリックして署名完了です** 

#### **不可視署名について**

〇印影の不要な「不可視署名」となります。 〇印影のある署名(可視署名)と同様に契約締結でき、電 子文書の証拠や安全性も確保できます。

## **複数の文書がある場合、文書表示枠の上部のタブを クリックすることで文書を選択することが可能です**

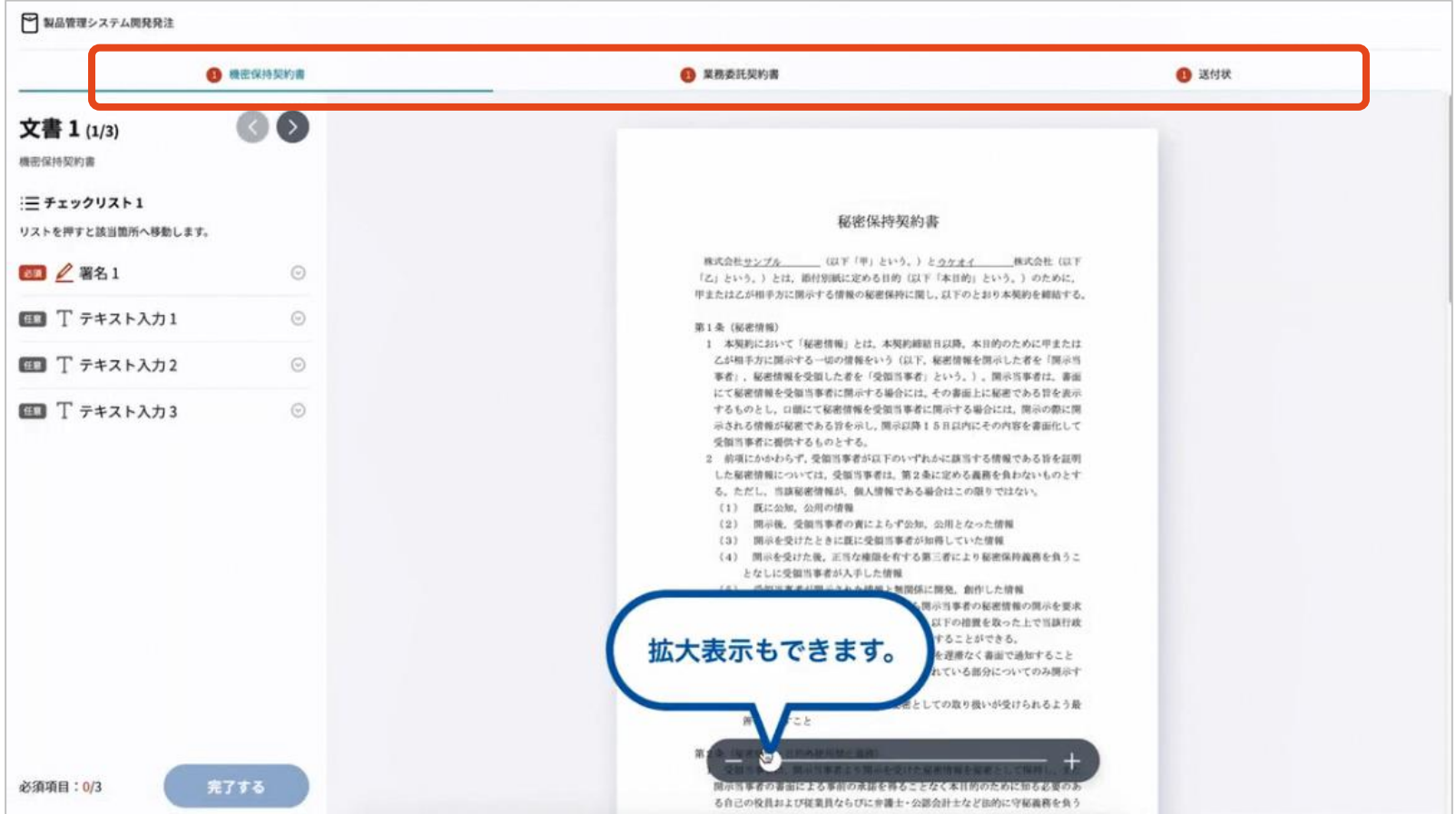

### **署名完了後:署名済文書の御案内のメールが届きます**

#### メール件名:「電子署名完了のお知らせ」

メール差出元:「電子印鑑GMOサイン <noreply@gmosign.com>」

① 事業者、自治体双方の署名完了後、上記の件 名及 び差出元の例に示したような電子署名完了 のお知らせ が、事業者及び自治体の双方に電子 メールで届きますその内容は、右の記載例のとお りです。

② メールに記載の「ダウンロード」から電子署 名が行 われた契約書をダウンロードできます。

【御案内のメールの例】

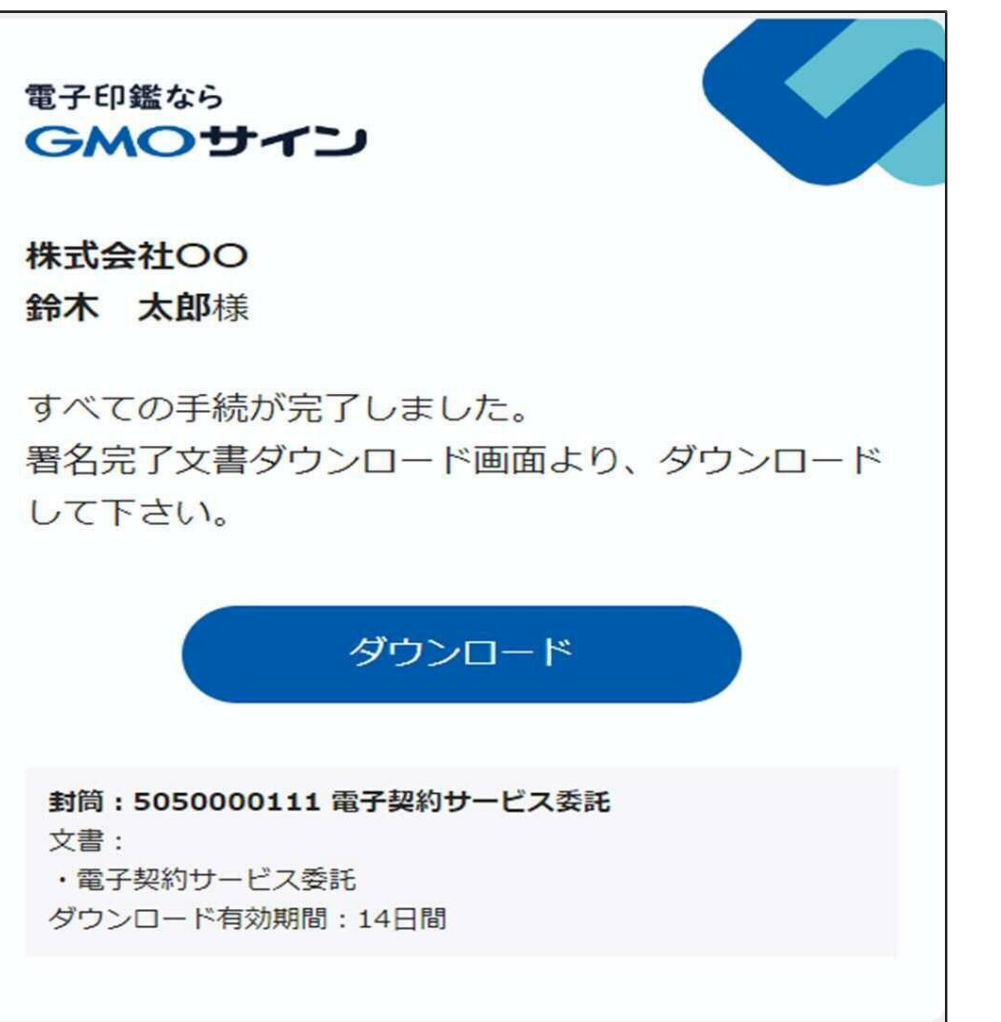

### **契約書のダウンロード方法**

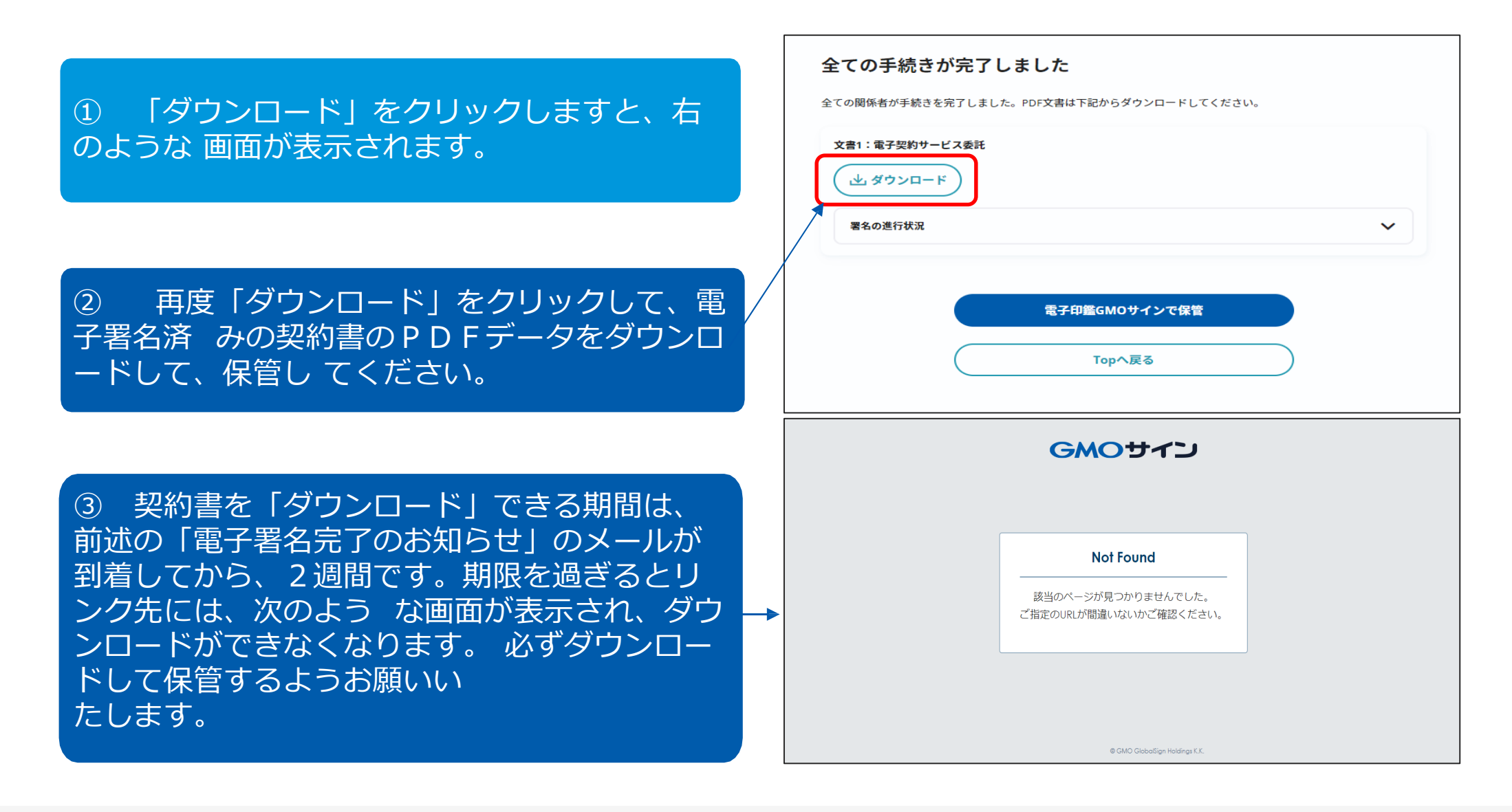

# 3 電子署名の確認方法

#### 電子署名の確認方法

#### 【ダウンロードした**PDF**上で確認】

〇Adobe Acrobat Readerの署名パネルで「電子署名情報」と「タイムスタンプ情報」を確認できます。

#### 【署名パネル】署名パネルボタンを押すと表示されます。

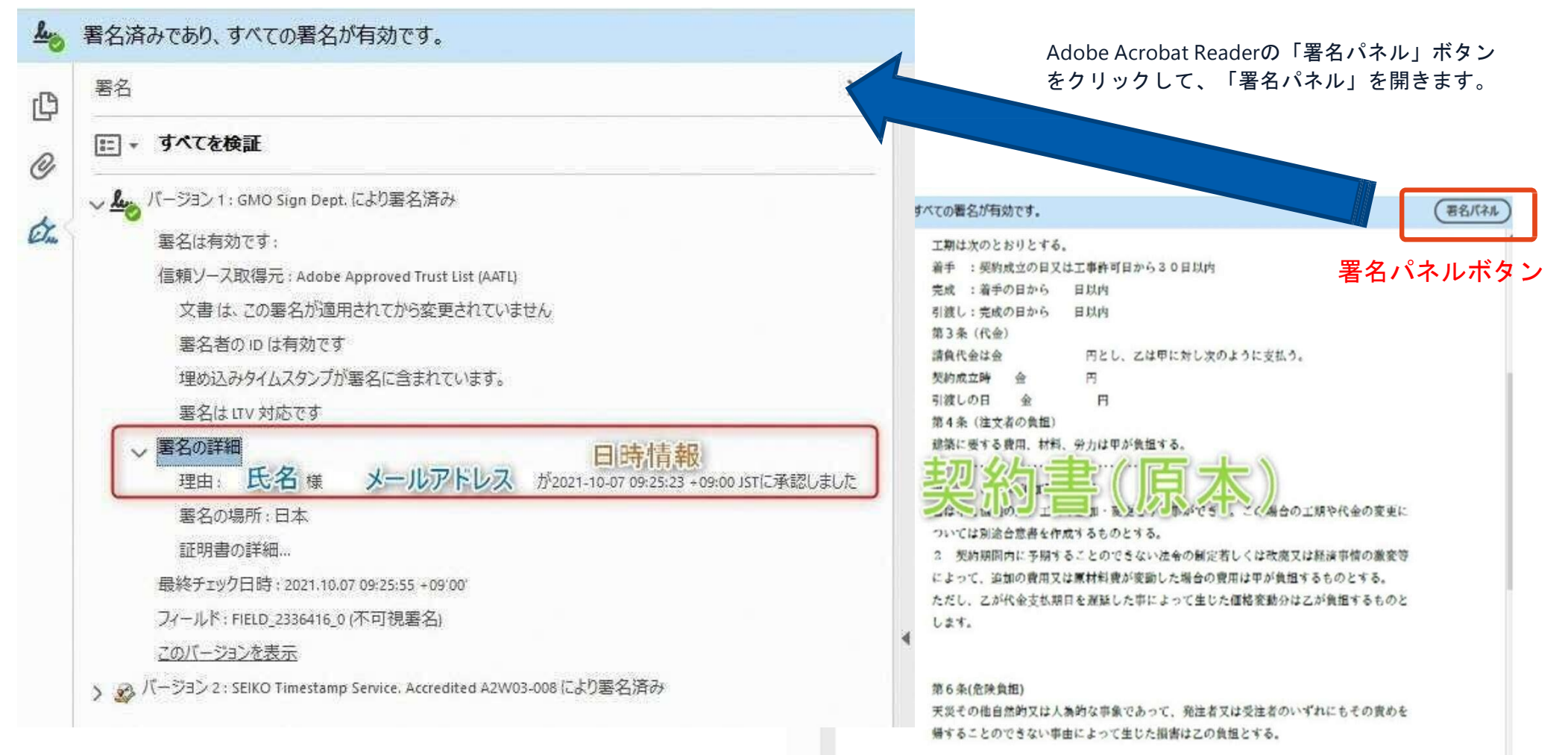

# 4 困ったときは

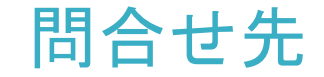

不明な点は、お問い合わせください。

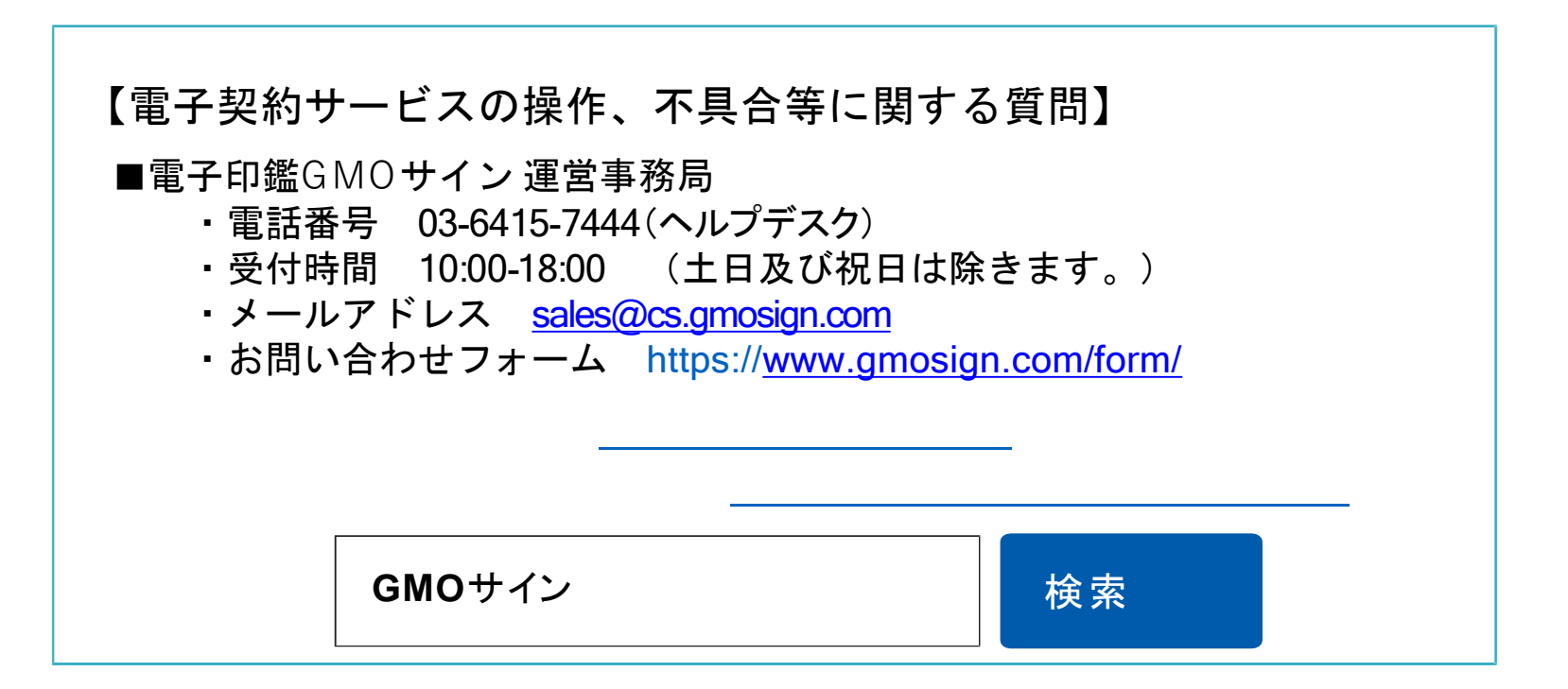

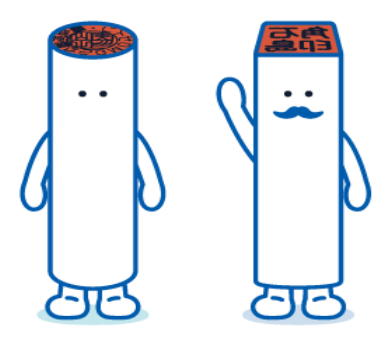